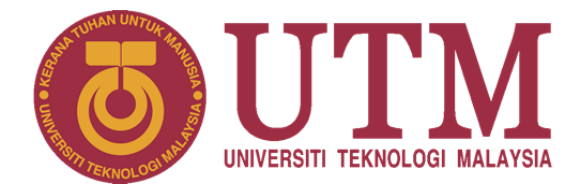

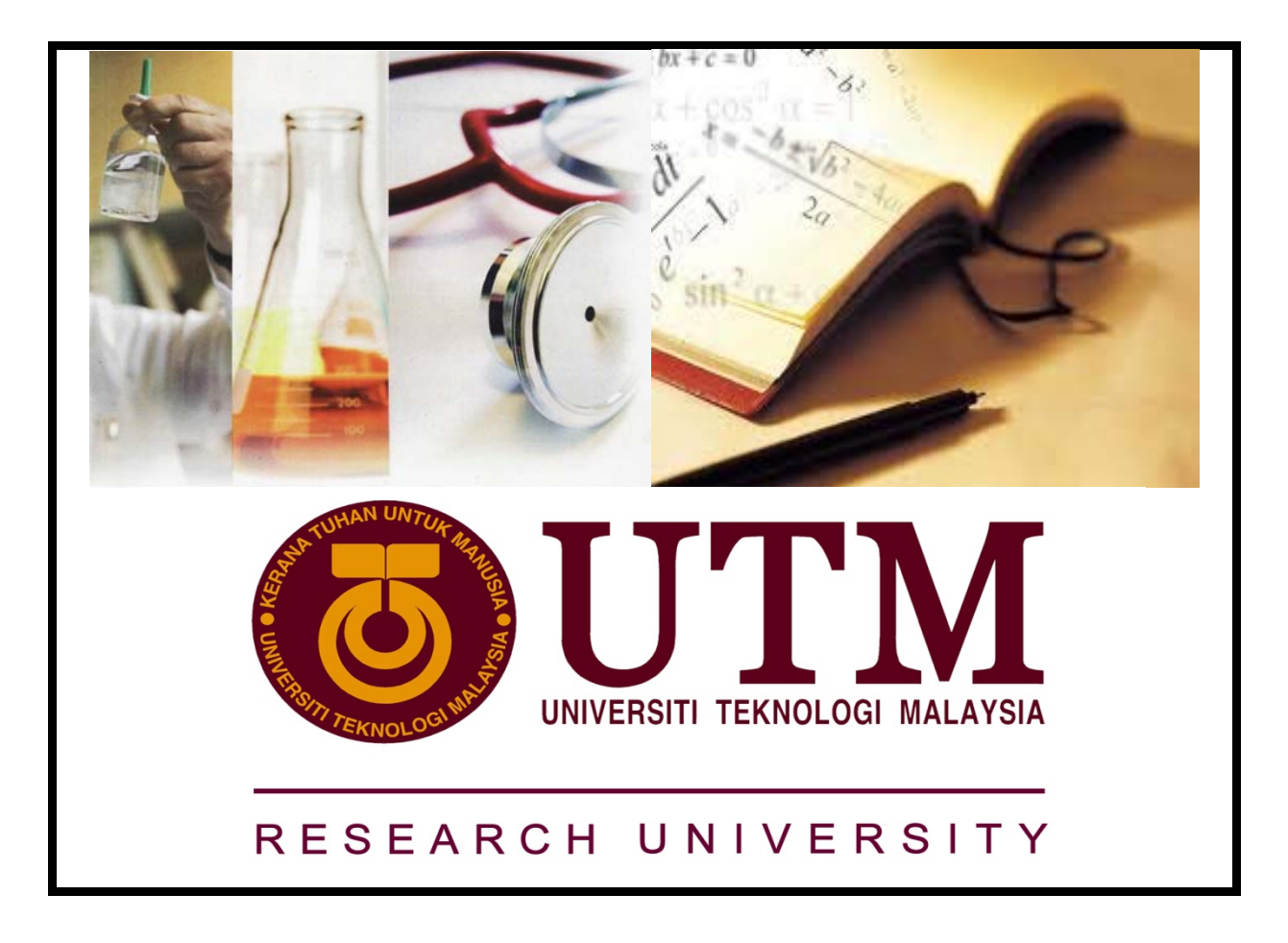

Online Registration for Research Grant (RADIS 3)

# **USER MANUAL**

Research Management Centre

Online Registration for Research Grant Prepared Date: 2 January 2012 / Versi 1.0

# **Copyrights**

Online Registration for Research Grant is a product of Universiti Teknologi Malaysia.

All rights reserved. All part of this manual is forbidden to be copied, distributed or delivered in any form whether electronic, mechanical, photocopying, recording, etc., or stored in a database or system in any form without the consent of Universiti Teknologi Malaysia.

#### **Suggestions and Support**

Your suggestions for Online Registration for Research Grant are welcomed. Please email your comments to radis@utm.my. Technical support for Record Unit is also available from this email address or by joining our support email list. You can find details on joining our support list on our web site at utmonline.utm.my/rmc.

Research Management Centre Universiti Teknologi Malaysia 81310 Skudai, Johor.

Phone: (607) 553-7872 FAX: (607) 556-6177 Technical Support: radis@utm.my

# **Table of Contents**

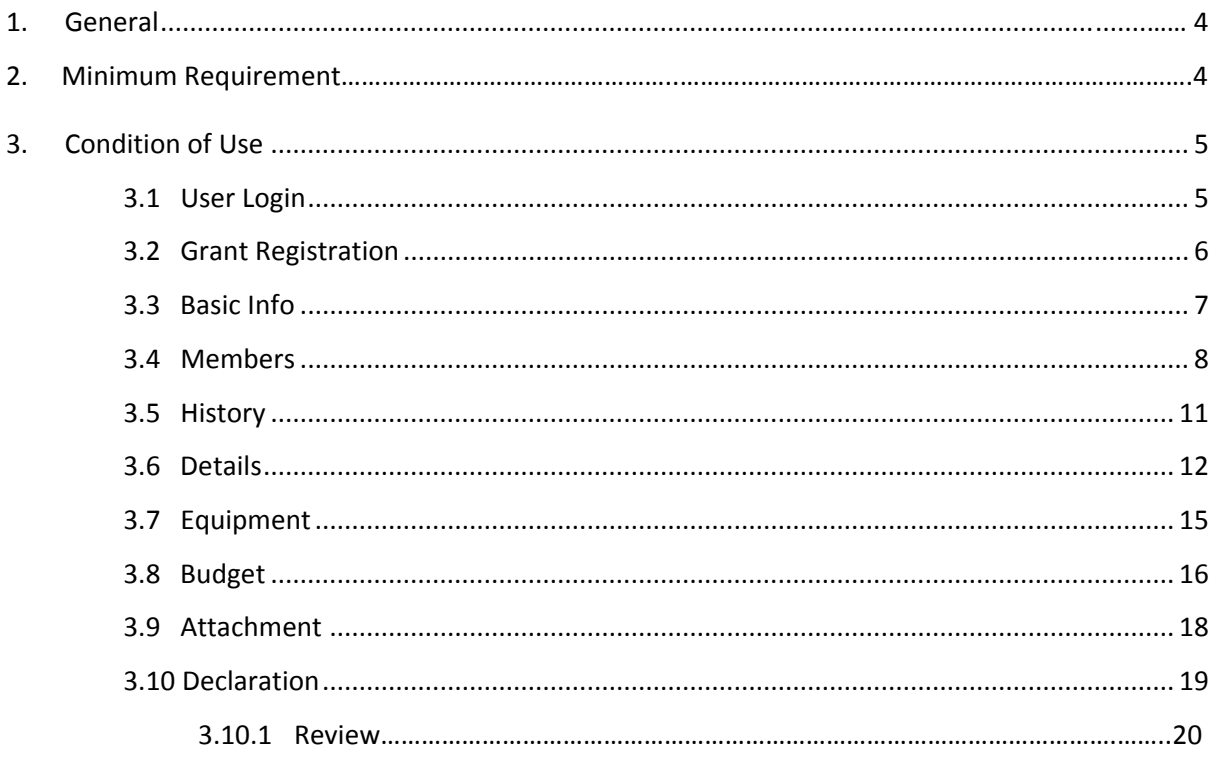

# **1. General**

Online Registration for Research Grant is a management application written in JAVA that can be used as a basis for grant registration. Through this system, applicants can register a research grant that already approved. Online Registration for Research Grant is a complete web-based management system developed by the Research Management Center (RMC) in collaboration with the Center of Information Communications and Technology (CICT), Universiti Teknologi Malaysia.

This user manual is provided as a guide to researcher in using Online Registration for Research Grant. The main goal is to ensure that all data entry requirements as required to ensure the system operates smoothly and consistently.

# **2. Minimum Requirements**

Development environment is used with the following configuration:

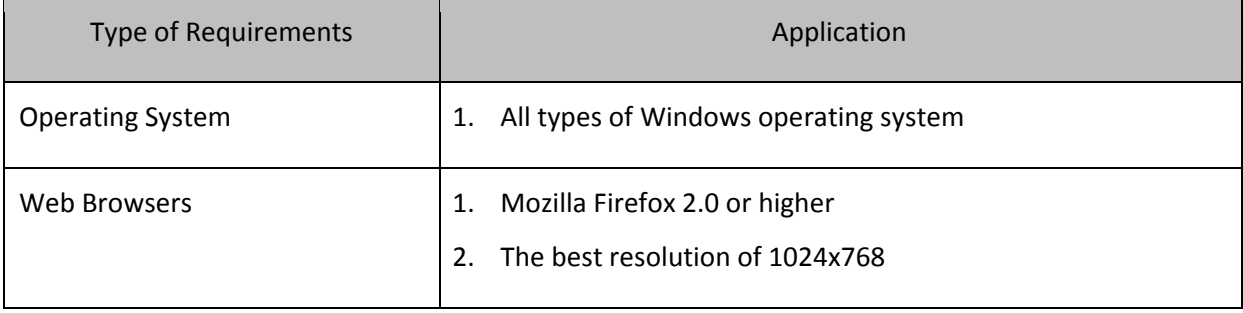

#### Table 2.1: Minimum Requirements

#### **3. Condition of Use**

#### **3.1 User Login**

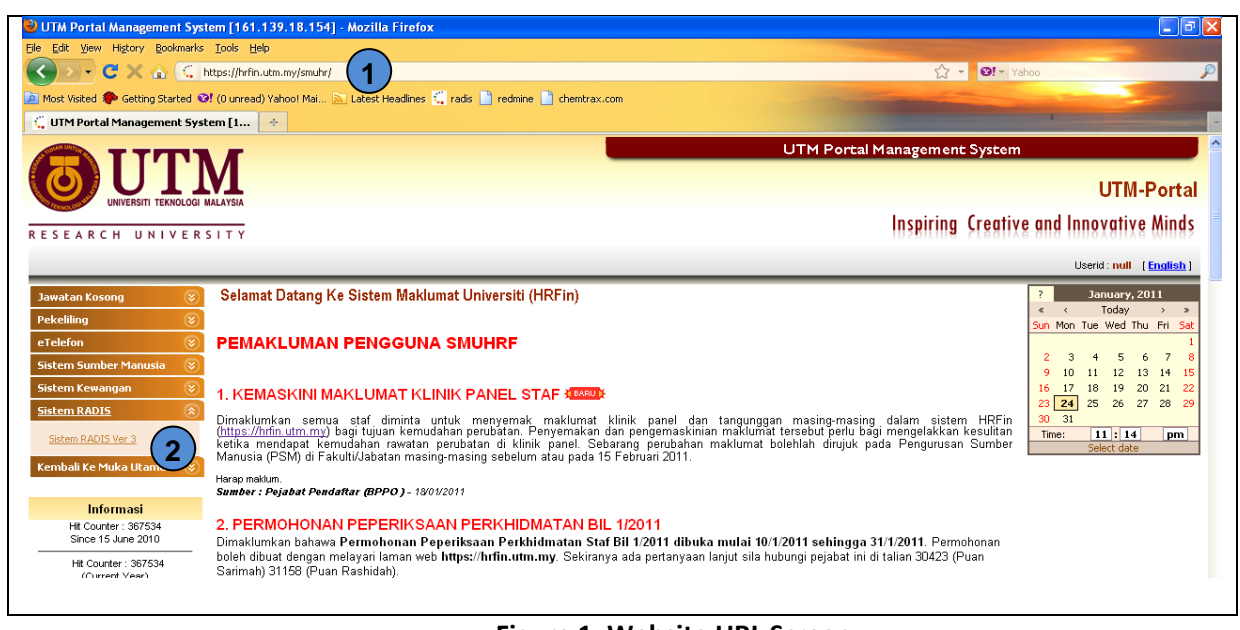

# **Figure 1: Website URL Screen**

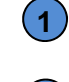

**2** 

Type https://hrfin.utm.my at any of your favorite browser. Mozilla Firefox browsers are recommended.

Select Sistem RADIS from pane selection and click on the Sistem RADIS Ver 3 link.

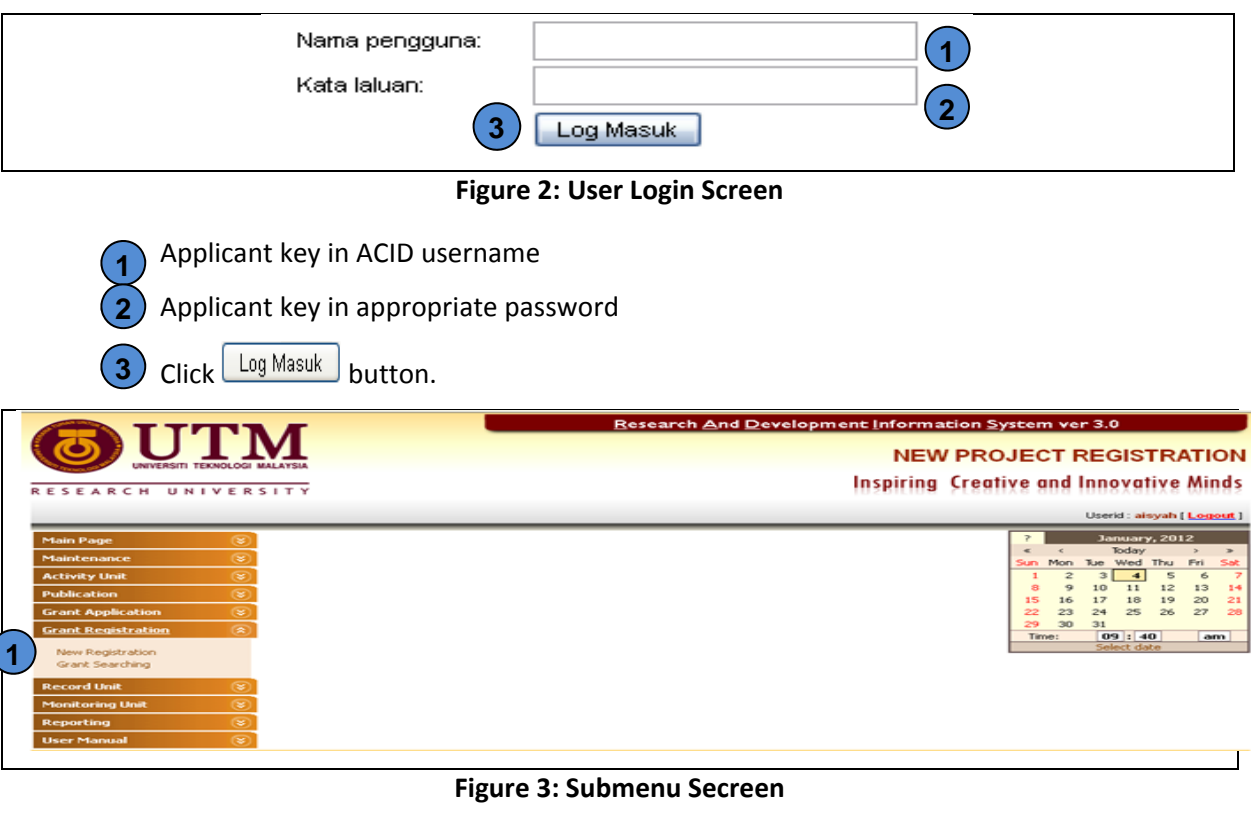

Select Grant Registration from pane selection and select New Registration link. **1** 

#### **3.2 Project Registration**

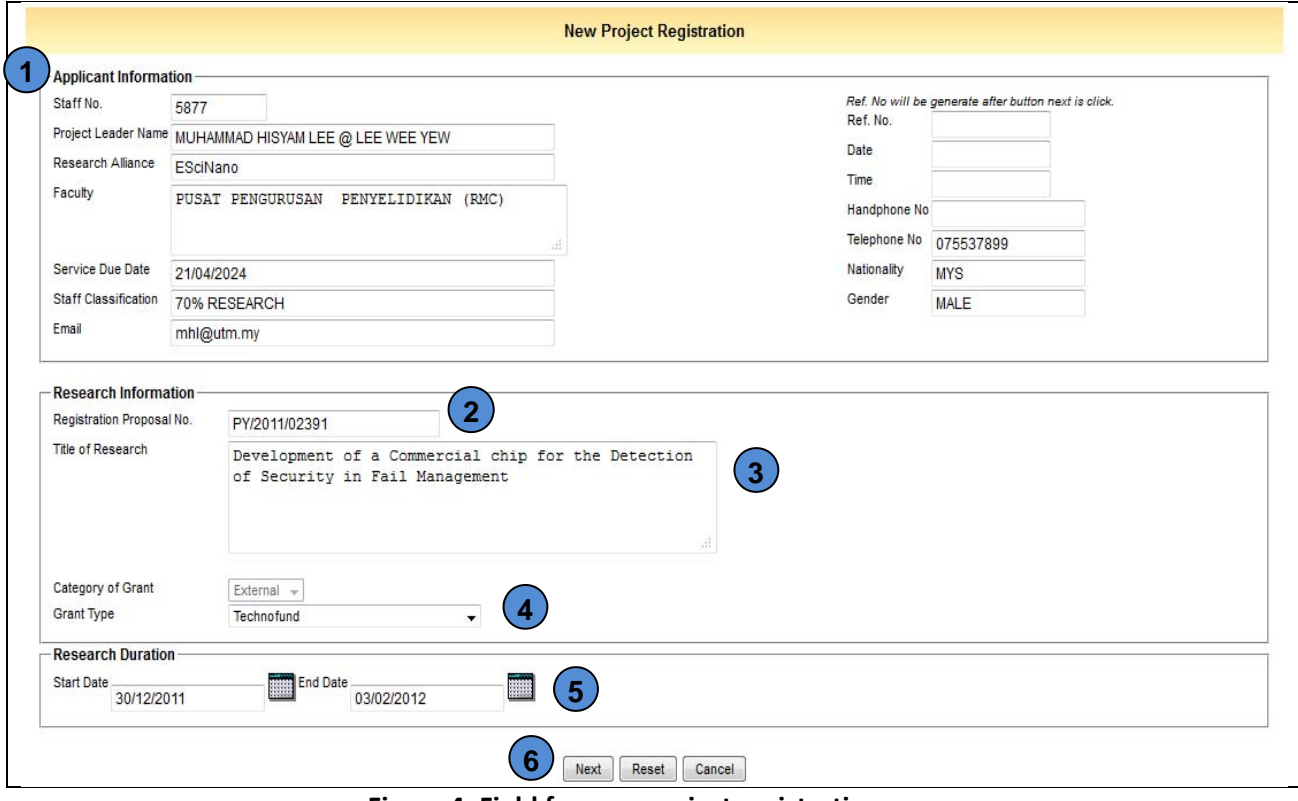

**Figure 4: Field for new project registration**

- 1) Applicant information will be automatically displayed. **1**
- 2) Insert proposal number (if any). **2**
- 3) Insert title of research. **3**
- Select grant type for the research project. **4**
- Select start date and end date for research project. **5**

 $Click$  Next button to continue application process or click  $\boxed{\text{Reset}}$  button to reset the **6** 

form, otherwise click **Cancel** button to cancel the application.

#### **3.3 Basic Info**

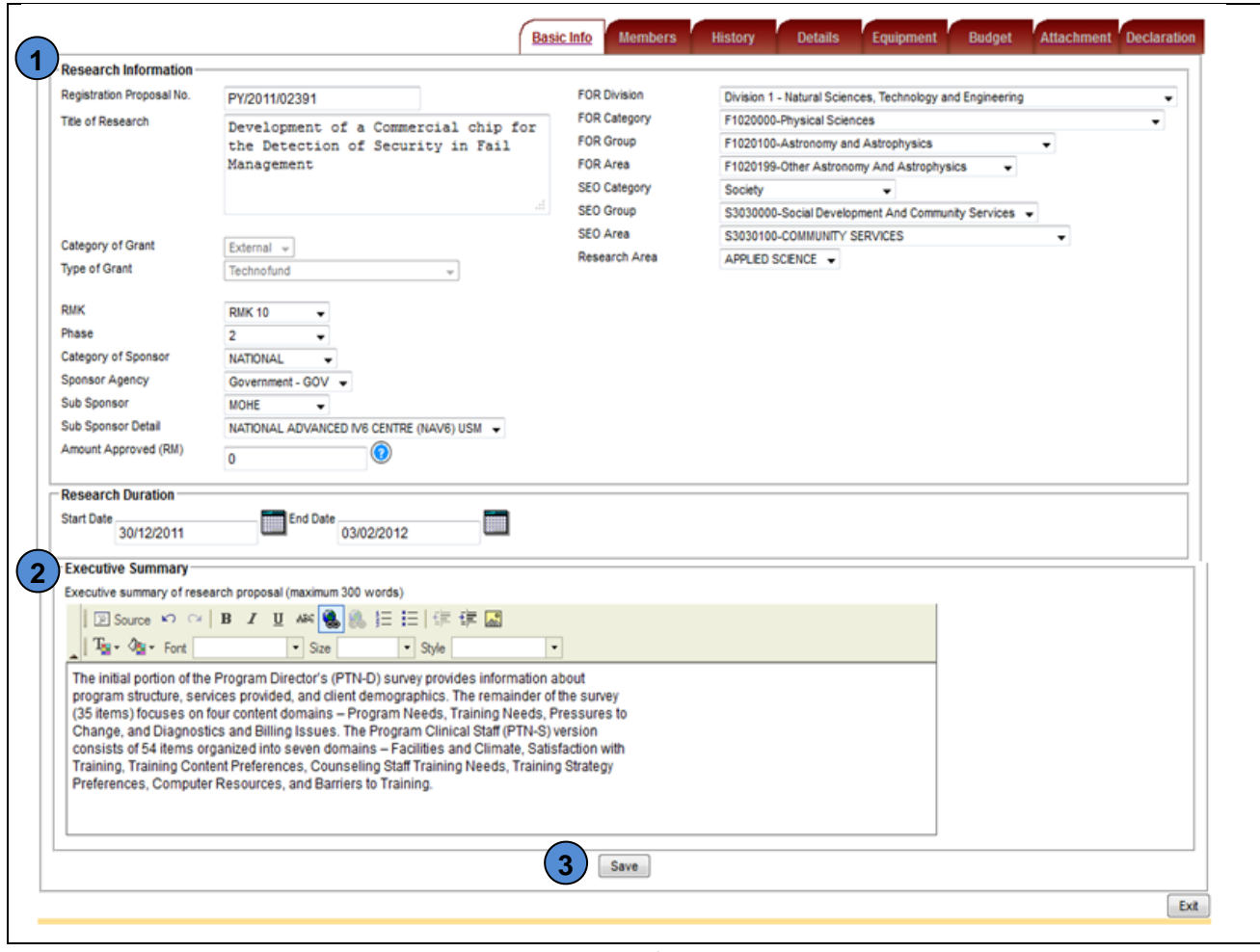

**Figure 5: Basic Info Screen**

**1** Fill in all research information needed.

2) Enter executive summary for the research project.

**3**) Click  $\left[\frac{\text{Save}}{\text{save}}\right]$  button to save the application, otherwise click  $\left[\frac{\text{Exit}}{\text{Exit}}\right]$  button to exit from the application.

#### **3.4 Members**

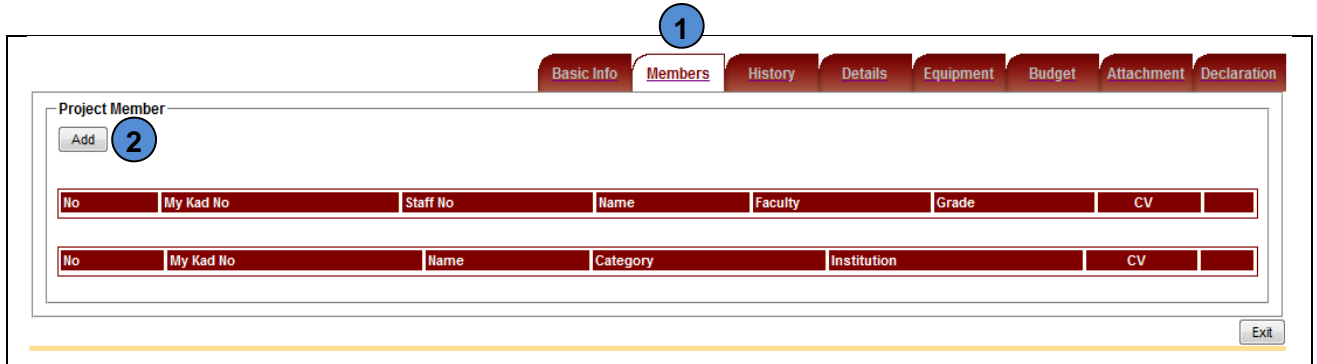

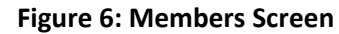

This tab will display all the information about project members. **1** 

 $Click$   $\boxed{\text{Add}}$  button to add project member. **2** 

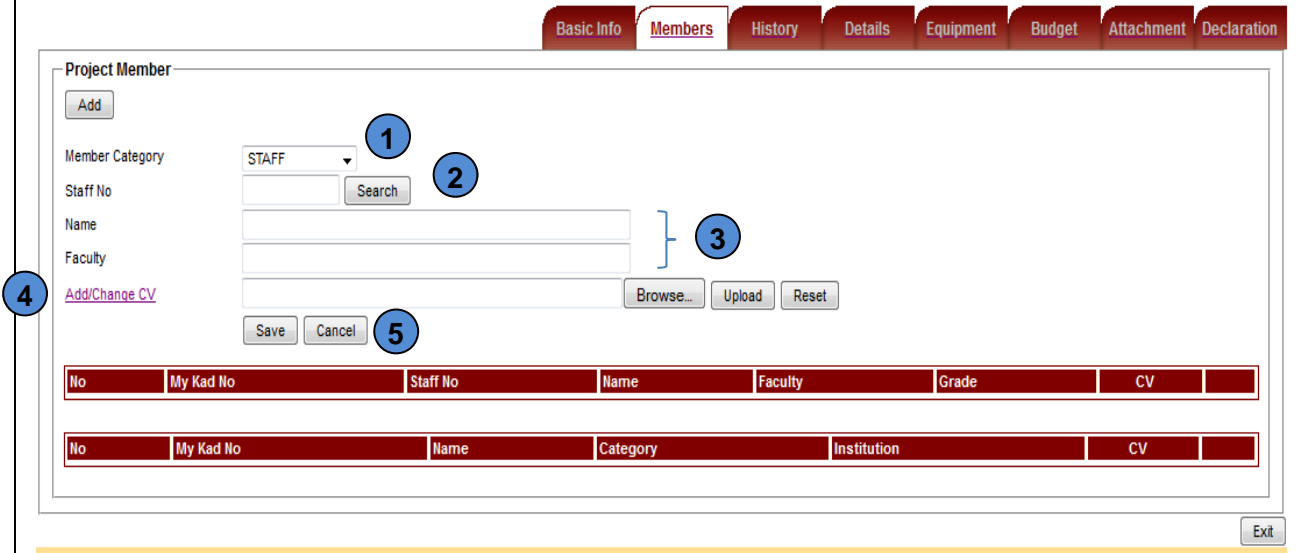

**Figure 7: Add New Project Member Screen (Staff)**

If the member category is **staff**, the information will be displayed as a Figure 7.

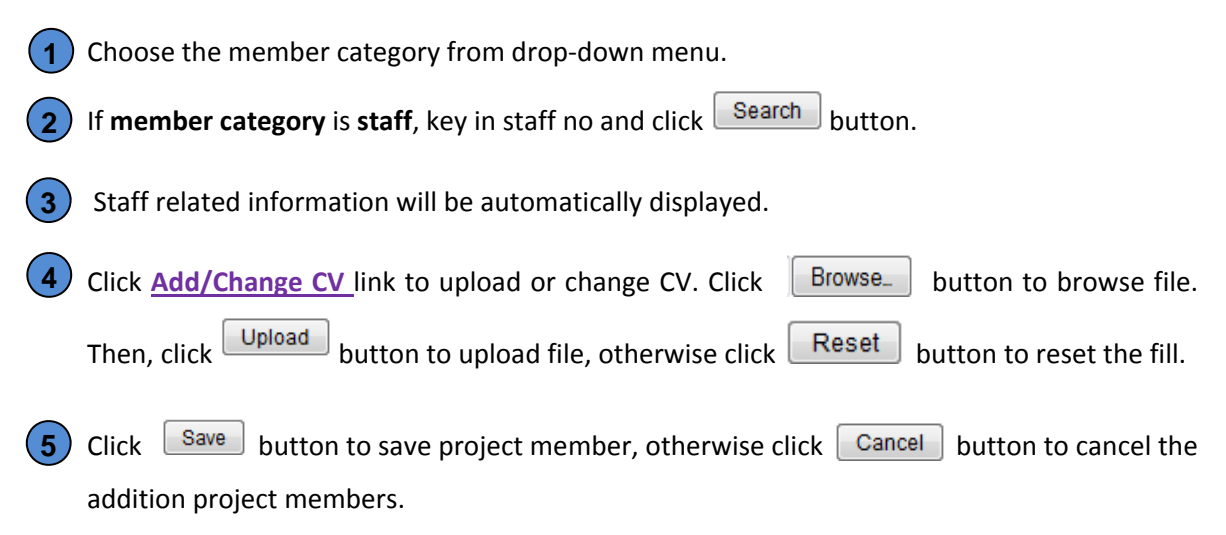

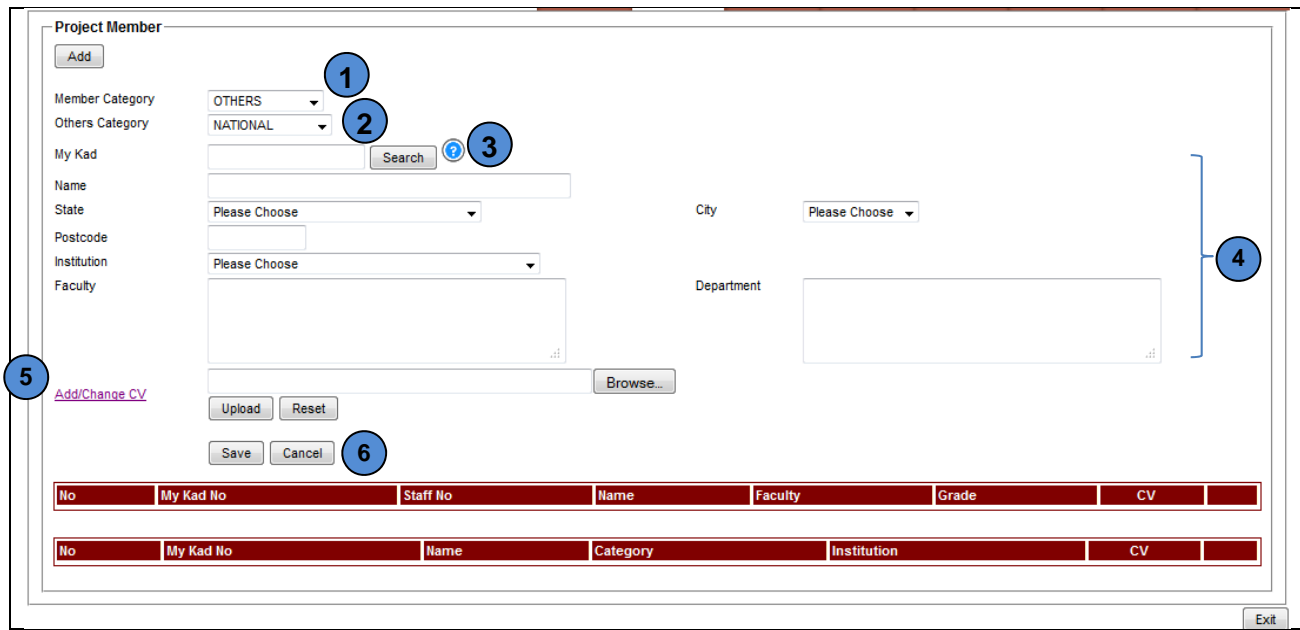

**Figure 8: Add New Project Member Screen (Others National)**

If the member category is **other than staff** and the category is **national**, the information will be displayed as a Figure 8.

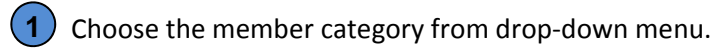

Choose the others category from drop‐down menu.

- Insert my card no and click  $\sqrt{\frac{ {\text{Search}}}{ {\text{Button}}}}$  button. **3**
- Project member's related information will be automatically displayed (if any). If the project members still not register in our system, please insert all the information needed. **4**
- 

**2** 

**5** Click **Add/Change CV** link to upload or change CV. Click [Browse...] button to browse file.

Then, click  $\Box$  button to upload file, otherwise click  $\Box$  Reset button to reset the fill.

Click  $\boxed{\text{Save}}$  button to save project member, otherwise click  $\boxed{\text{Cancel}}$  button to cancel the addition project members. **6** 

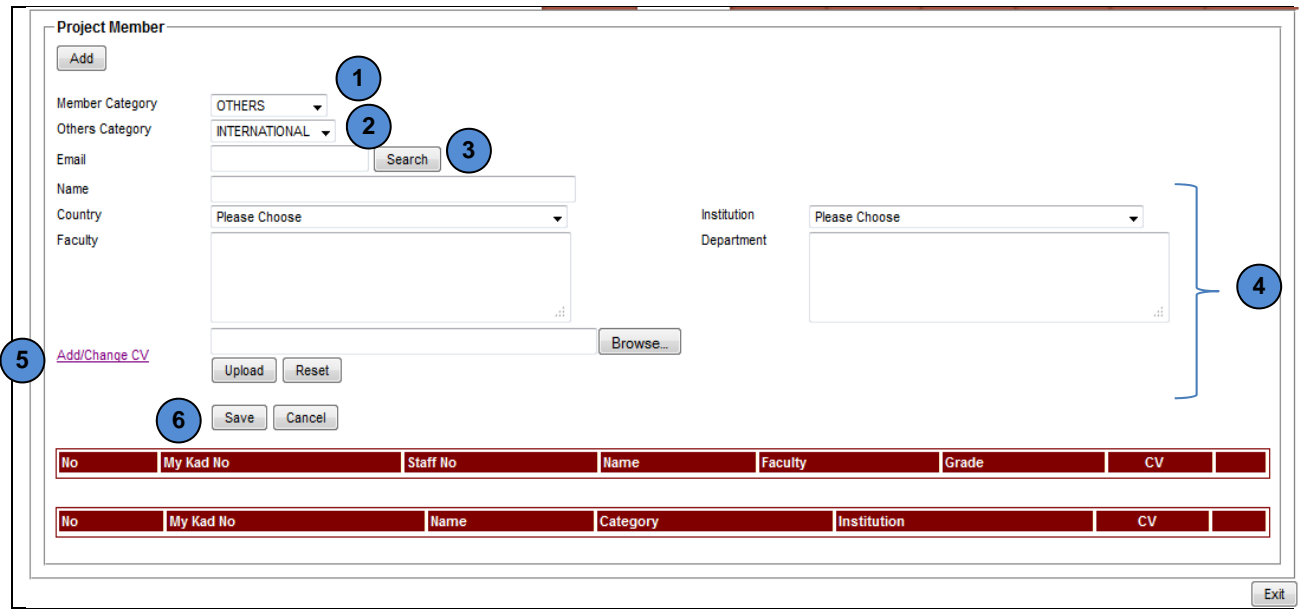

**Figure 9: Add New Project Member Screen (Others International)**

If the member category is **other than staff** and the category is **international**, the information will be displayed as a Figure 9.

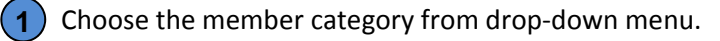

Choose the others category from drop‐down menu. **2** 

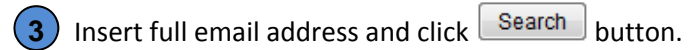

Project member's related information will be automatically displayed (if any). If the project members still not register in our system, please insert all the information needed. **4** 

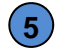

**1**

**2** 

Click **Add/Change CV** link to upload or change CV. Click **Browse** button to browse file. Then, click  $\Box$  Upload  $\Box$  button to upload file, otherwise click  $\Box$  Reset  $\Box$  button to reset the fill.

Click **Save** button to save project member, otherwise click **Cancel** button to cancel the addition project members. **6** 

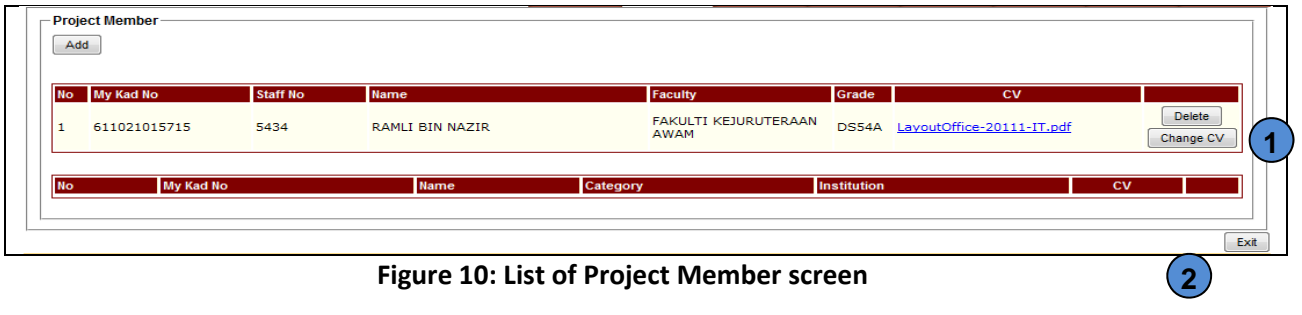

Click  $\Box$  Delete  $\Box$  button to delete the uploaded CV or click  $\Box$  Change CV  $\Box$  button to update the CV.

 $Click \nvert$  button to exit from the application system.

#### **3.5 History**

|                          | <b>Historical Information</b>                                                                                        |                 |                                                                 |            |                                                          |                |
|--------------------------|----------------------------------------------------------------------------------------------------|-----------------|-----------------------------------------------------------------|------------|----------------------------------------------------------|----------------|
|                          | Research projects headed by the Applicant that have been completed or currently ongoing in the last three (3) years. |                 |                                                                 |            |                                                          |                |
| No.                      | Title of research including RMC vote number                                                                          | <b>Duration</b> |                                                                 |            | Beginning monthlyear                                     |                |
| $\mathbf{1}$             | Title of Research                                                                                                    | 12 months       |                                                                 |            | $2011 - 04 - 11$                                         |                |
| $\overline{a}$           | Title of Research                                                                                                    | 12 months       |                                                                 |            | 2011-04-11                                               |                |
| з                        | Testing for Human Interface Design                                                                                   | 0 months        |                                                                 | 2011-04-12 |                                                          |                |
| $\overline{\mathcal{L}}$ | Design testing for electronic website                                                                                | 0 months        |                                                                 | 2011-04-13 |                                                          |                |
| 5                        | Design testing for electronic website                                                                                | 0 months        |                                                                 | 2011-04-13 |                                                          |                |
| 6                        | Research Title                                                                                                    | 0 months        |                                                                 | 2011-04-14 |                                                          |                |
| $\overline{z}$           | Methanol from renewable resources                                                                                    | 12 months       |                                                                 |            | $2011 - 04 - 15$                                         |                |
| 8                        | Testing of Stess by Human                                                                                            | 0 months        |                                                                 |            | 2011-04-17                                               |                |
| $\circ$                  | Research for beginning for sciences chip                                                                             | 0 months        |                                                                 |            | 2011-04-17                                               |                |
| 10                       | Effect system Management Testing                                                                                     | 0 months        |                                                                 |            | 2011-04-17                                               |                |
|                          |                                                                                                    |                 |                                                                 |            |                                                          |                |
|                          |                                                                                                    |                 | 11 records found                                                |            |                                                          |                |
|                          |                                                                                                    |                 | <b>44 44 2 PP PP</b>                                            |            |                                                          |                |
|                          |                                                                                                    |                 |                                                                 |            |                                                          |                |
|                          | Information on academic publications that has been published by the researcher for the last three (3) years.         |                 |                                                                 |            |                                                          |                |
|                          |                                                                                                    |                 |                                                                 |            |                                                          |                |
|                          |                                                                                                    |                 |                                                                 |            |                                                          |                |
|                          | Title of Publication                                                                                                 |                 | Name of Journals/books                                          |            |                                                          | Year published |
| No.<br>$\mathbf{1}$      | Phasellus Malesuada Turpis Rhoncus Est Condimentum Nec<br>Auctor Risus Viverra                                       |                 | Ut In Dui                                                       |            | Duis Nec Est Nunc Sed In Nisl Et Tortor Feugiat Placerat | 2011           |
| $\overline{\mathbf{z}}$  | Phasellus Malesuada Turpis Rhoncus Est Condimentum Nec<br>Auctor Risus Viverra                                       |                 | Duis Nec Est Nunc. Sed In Nisl Et Tortor Feugiat<br>Placerat Ut |            |                                                          | 2011           |
|                          | Nulla Ut Ante Ouis Purus Fermentum Porta, Sed Auctor Iaculis<br>Posuere                                              |                 |                                                                 |            | Phasellus Malesuada Turpis Rhoncus Est Condimentum       | 2011           |
| з<br>$\overline{a}$      | Duis Nec Est Nunc. Sed In Nisl Et Tortor Feugiat Placerat                                                            |                 | Proin Rhoncus Erat In Ante Adipiscing Gravida                   |            |                                                          | 2011           |
| 5                        | Vestibulum Ante Ipsum Primis In Faucibus Orci Luctus Et Ultrices<br>Posuere Cubilia Curae.                           |                 | Proin Rhoncus Erat In Ante Adipiscing Gravida                   |            |                                                          | 2011           |
| 6                        | Praesent Felis Urna Tincidunt Ut Condimentum Sed, Molestie<br><b>Ouis Nulla</b>                                      |                 |                                                                 |            | Rhoncus Est Condimentum Nec Auctor Risus Viverra         | 2011           |
|                          | Vestibulum Ante Ipsum Primis In Faucibus Orci Luctus Et Ultrices<br>Posuere Cubilia Curae                            |                 |                                                                 |            | Sed Auctor Iaculis Posuere Pellentesque Pulvinar Mattis  | 2011           |
|                          | Tincidunt Ut Condimentum Sed                                                                                         |                 | Turpis Rhoncus Est Condimentum Nec Auctor Risus                 |            |                                                          | 2011           |
| 7<br>8<br>$\circ$        |                                                                                                    |                 | <b>TESTING</b>                                                  |            |                                                          | 2010           |
| 10                       | aisyah testing                                                                                                    |                 | aisyah testing                                                  |            |                                                          | 2010           |
|                          |                                                                                                    |                 | 12 records found                                                |            |                                                          |                |

**Figure 11: History Screen**

1) The history information of research project will be automatically displayed.

#### **3.6 Details**

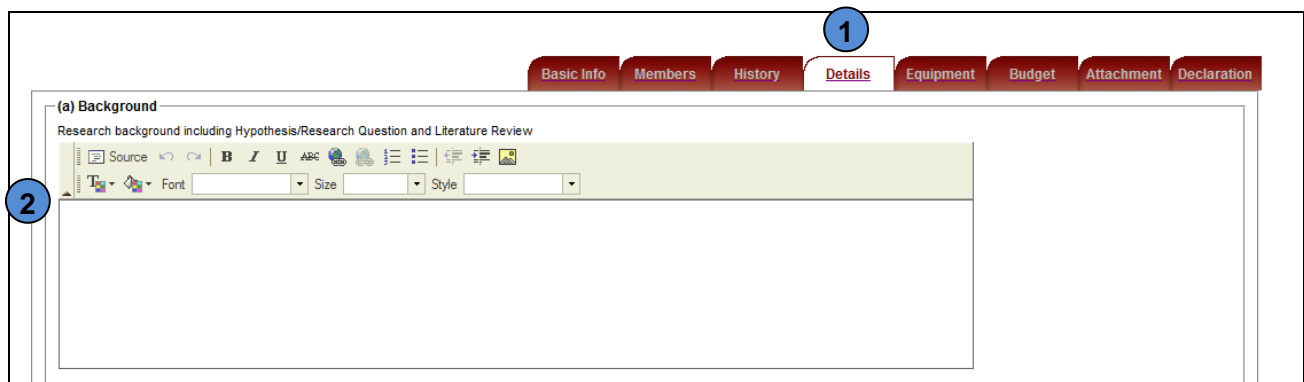

#### **Figure 12: Details Screen (Background)**

**1**) This tab will display all the information about project research details.

**2** Insert background information.

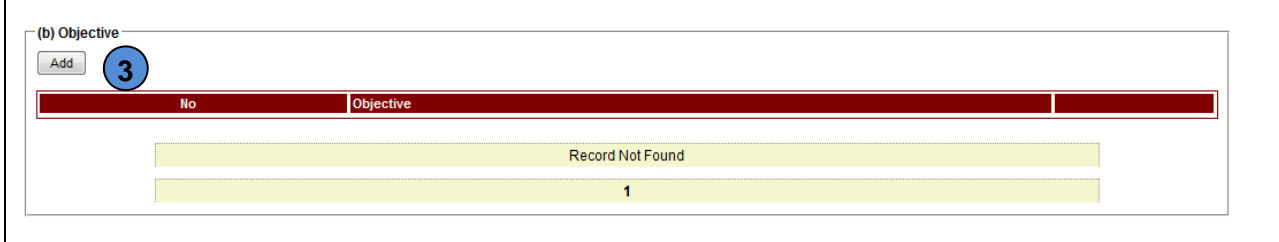

**Figure 13: Details Screen (Objective)**

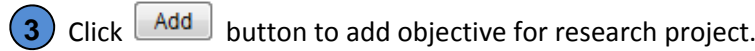

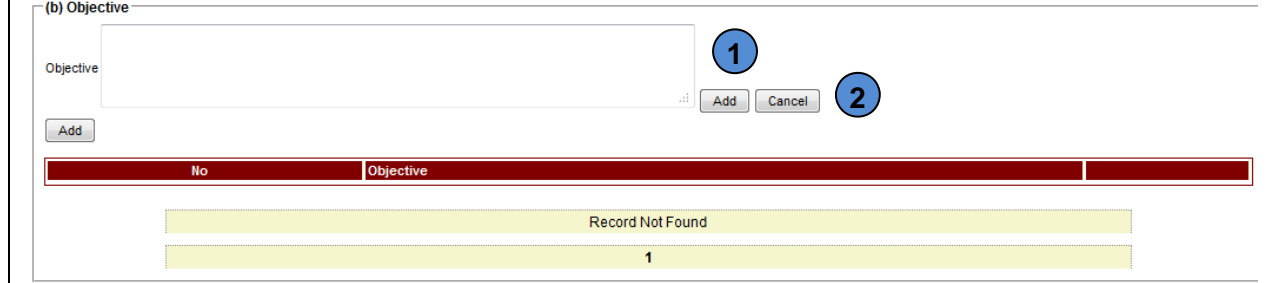

**Figure 14: Details Screen (Objective)**

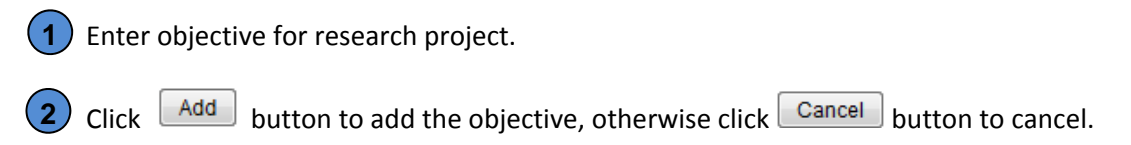

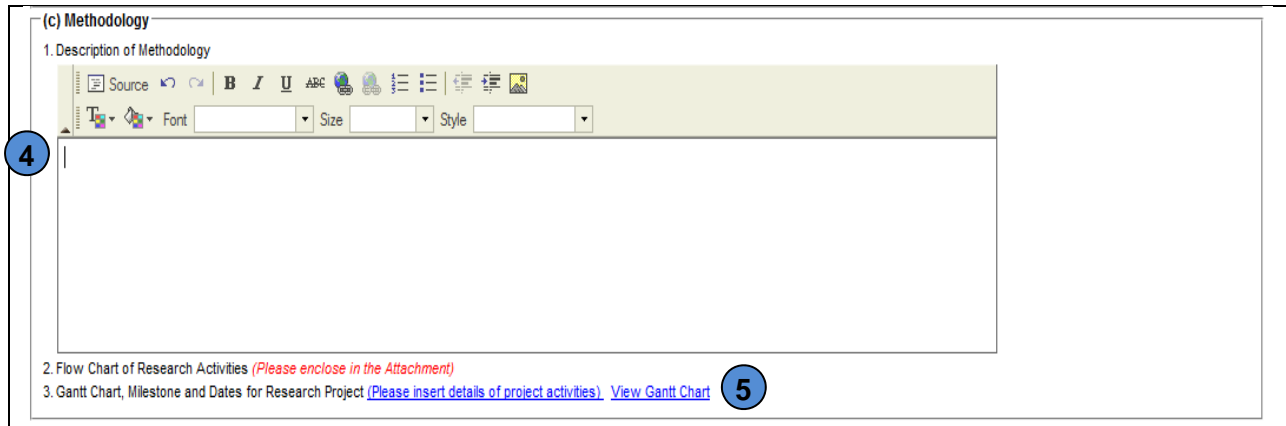

# **Figure 15: Details Screen (Methodology)**

Enter description of methodology.

1) Click **[Please insert details of project activities]** link to insert details of project activities, or **5**  click **[View Gantt Chart]** link to view Gantt chart.

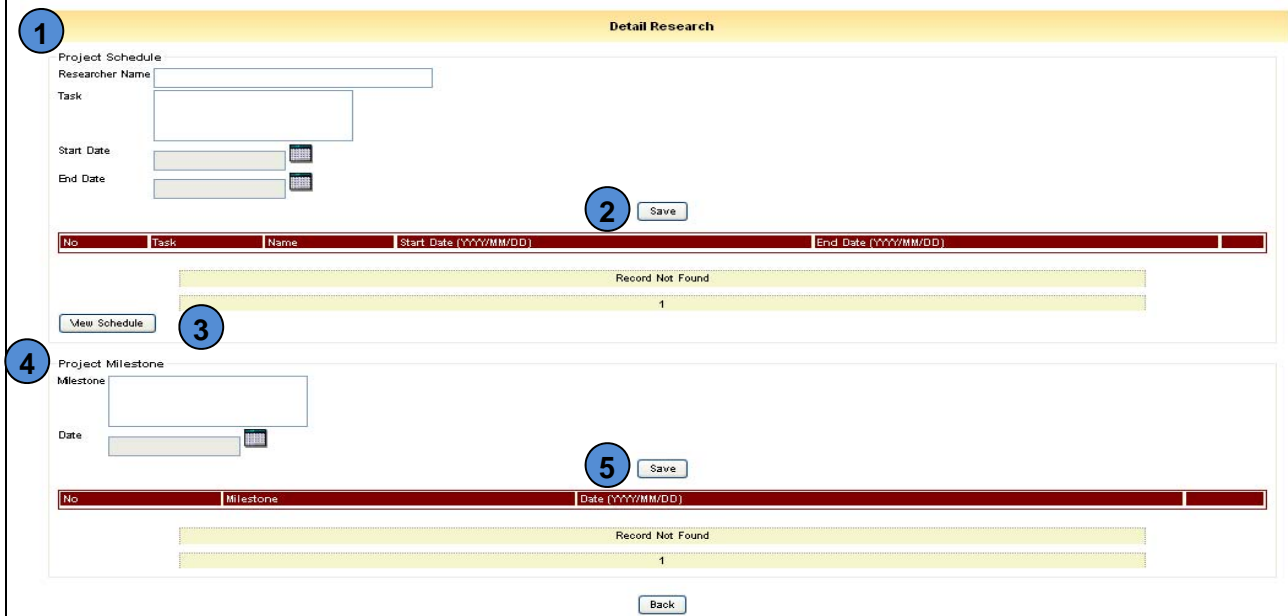

**Figure 16: Details Screen (Project Schedule and Milestone)**

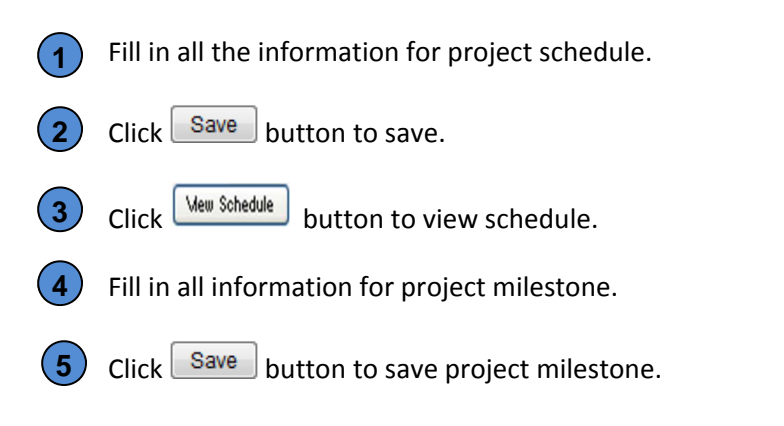

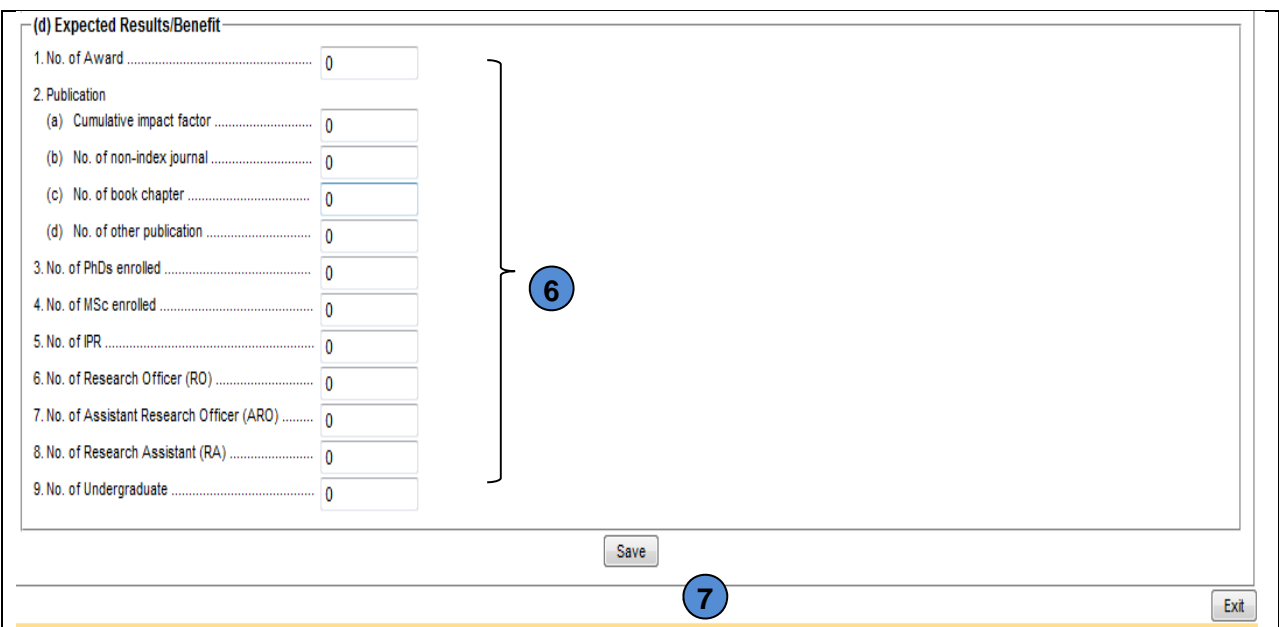

**Figure 17: Details Screen (Expected Results/Benefit)**

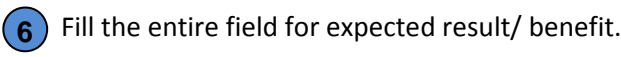

**7** Click Save button to save.

#### **3.7 Equipment**

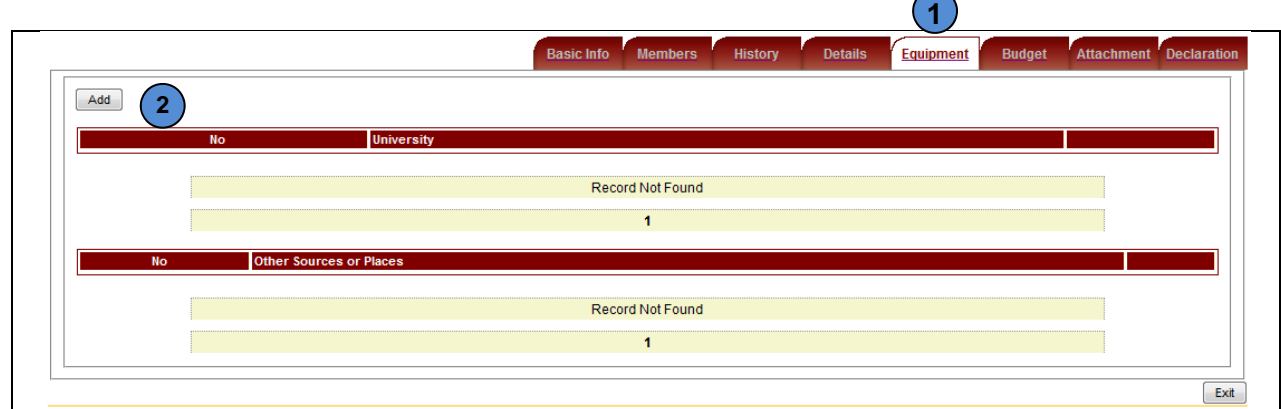

# **Figure 18: Equipment Screen**

**1** This tab will display all equipment information.  $Click$   $\boxed{\text{Add}}$  button to add equipment. **2** 

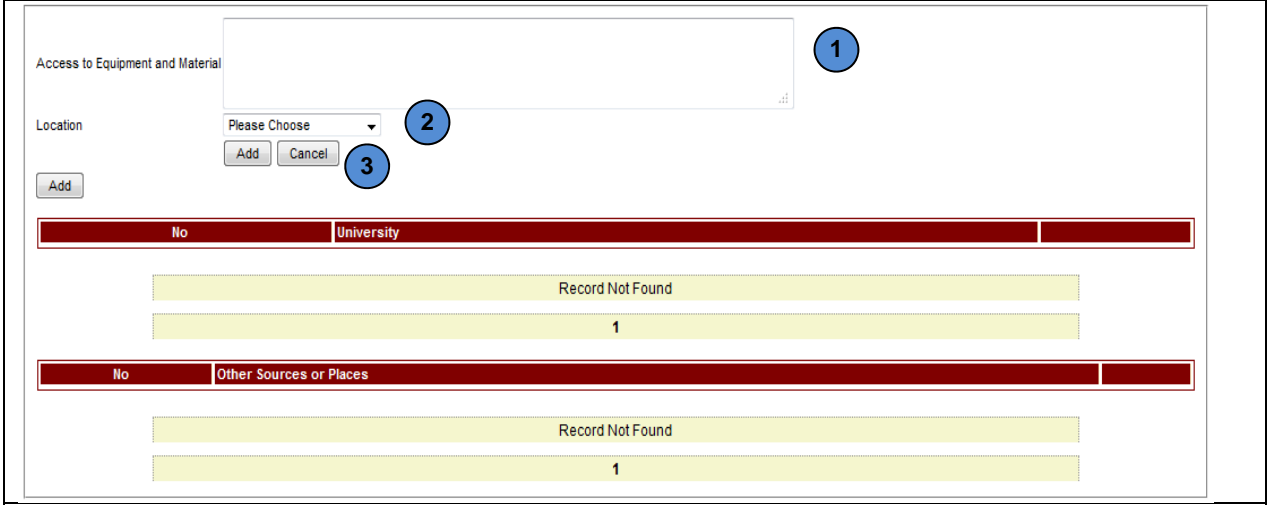

# **Figure 19: Equipment Screen**

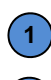

**2** 

**3** 

**1** Insert access to equipment and material.

Select location from dropdown list.

Click  $\boxed{\text{Add}}$  button to add equipment, otherwise click  $\boxed{\text{Cancel}}$  button to cancel.

#### **3.8 Budget**

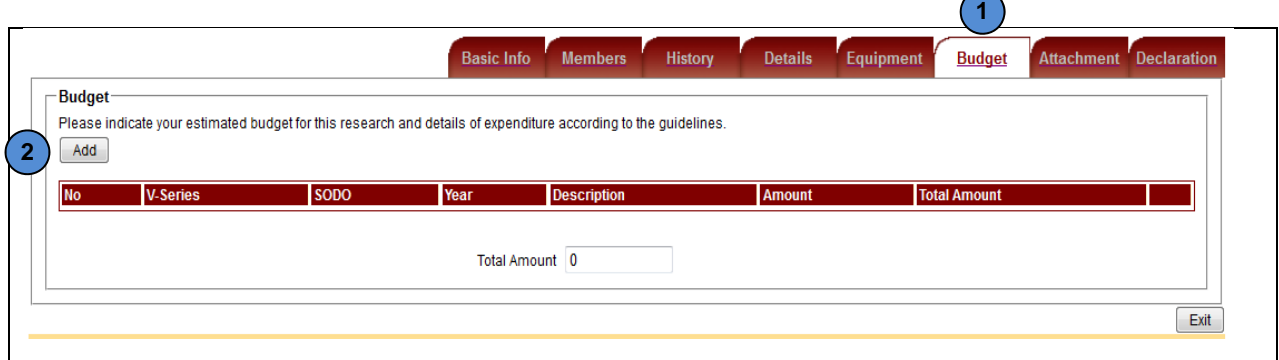

#### **Figure 20: Budget Screen**

This tab will display budget information. **1** 

2) Click  $\frac{\text{Add}}{\text{olution}}$  button to add budget details.

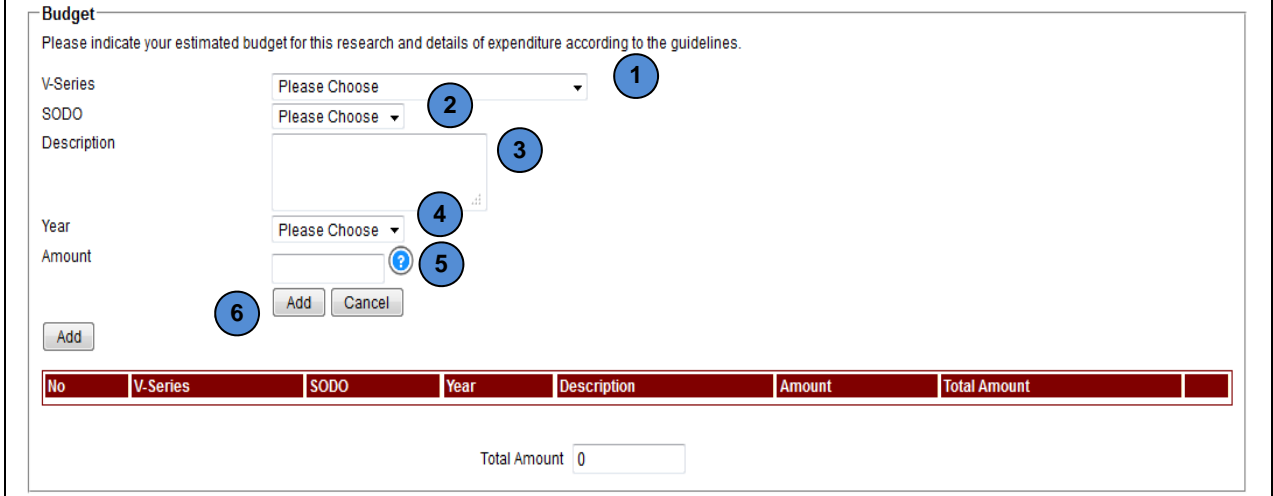

**Figure 21: Budget Screen**

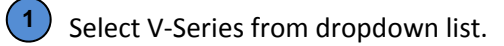

- 2) Select SODO from dropdown list.
- **3** Enter description.
- Choose year. **4**

**6** 

Key in the amount for selected budget without RM symbol and decimal point.  $\binom{5}{ }$ 

Example is 1500 or 2324.

Click  $\boxed{\text{Add}}$  button to add, otherwise click  $\boxed{\text{Cancel}}$  button to cancel.

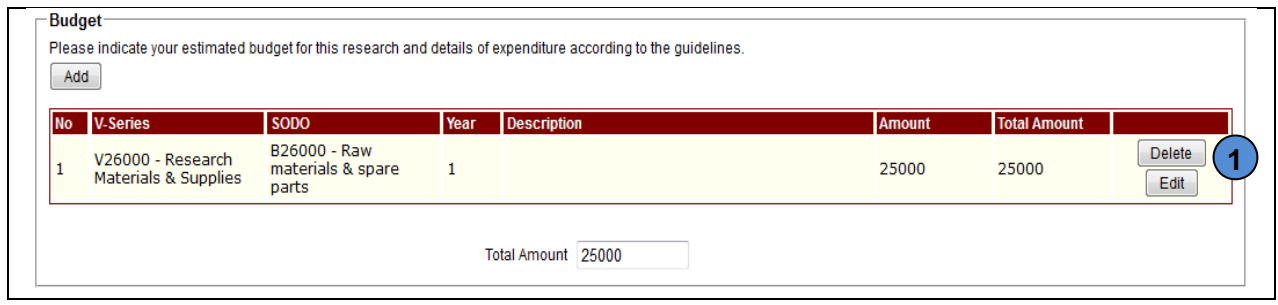

**Figure 22: List of Budget Screen**

1) Click  $\Box$  Delete Jutton to delete or click  $\Box$   $\Box$  Edit  $\Box$  ton to edit the budget.

#### **3.9 Attachment**

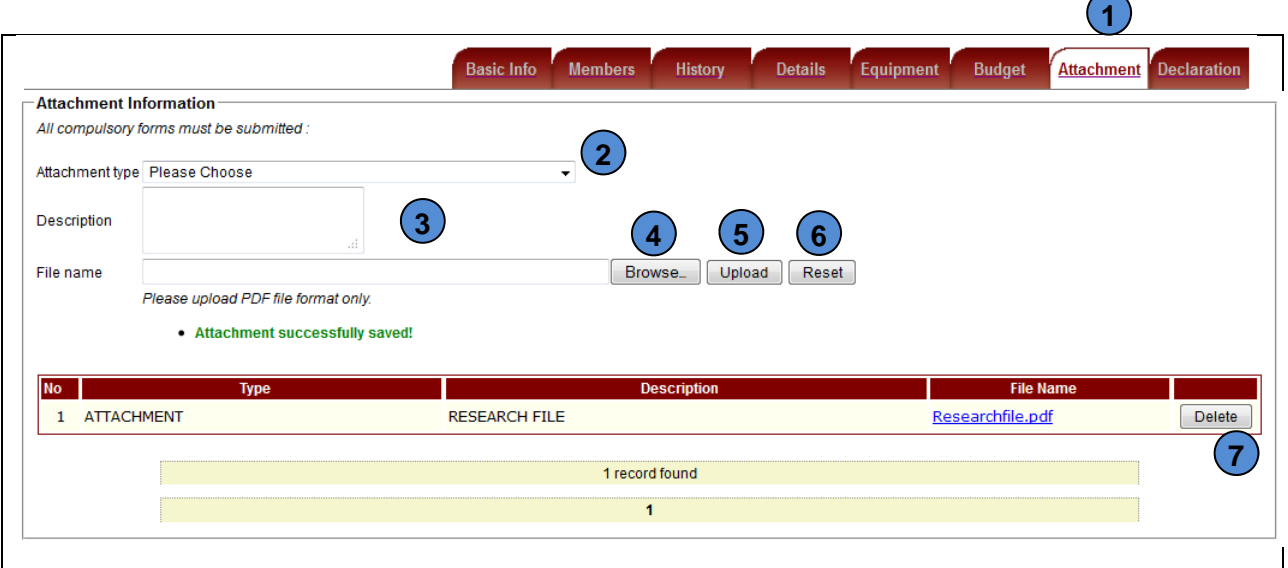

**Figure 23: Attachment Screen**

- This tab will display attachment information. **1**
- 1) Select Attachment Type. **2**
- Insert description that gives some explanation to the attached file. **3**
- Click **Browse**. button to upload a file. The file MUST be in PDF format. It's recommended to write the file name by starting with staff no, underscore, and other attachment details. Example is 5877\_FullPaper.PDF. **4**
- $Click  $Unload$  utton and related data will be displayed in the below table.$ **5**
- Click **Reset** button to reset all information about attachment. **6**
- Click **Delete** utton to delete attachment. **7**

#### **3.10 Declaration**

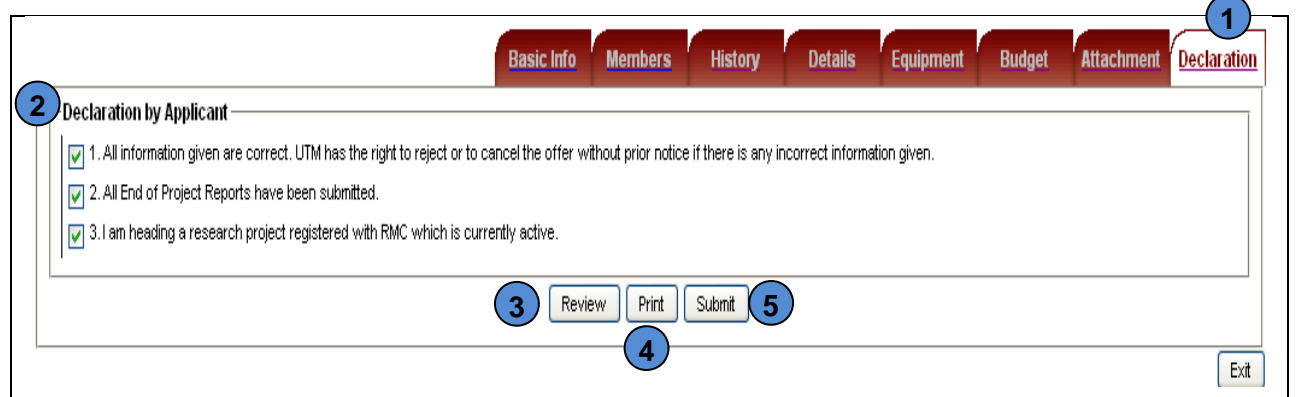

**Figure 24: Declaration Screen**

- **1**) This tab will display declaration information.
- Tick the declaration as an agreement that the inserted information is accurate and correct. **2**
- $Click  $\sqrt{\frac{\text{Review}}{\text{Button}}}$  button to view all information and agree with the declaration.$ **3**
- $Click$   $\boxed{\text{Print}}$  button to print the application form. **4**
- 5) Click **Submit** button to submit the application. Applicant is not allowed to update the information after pressing the submit button.

#### **3.10.1 Review**

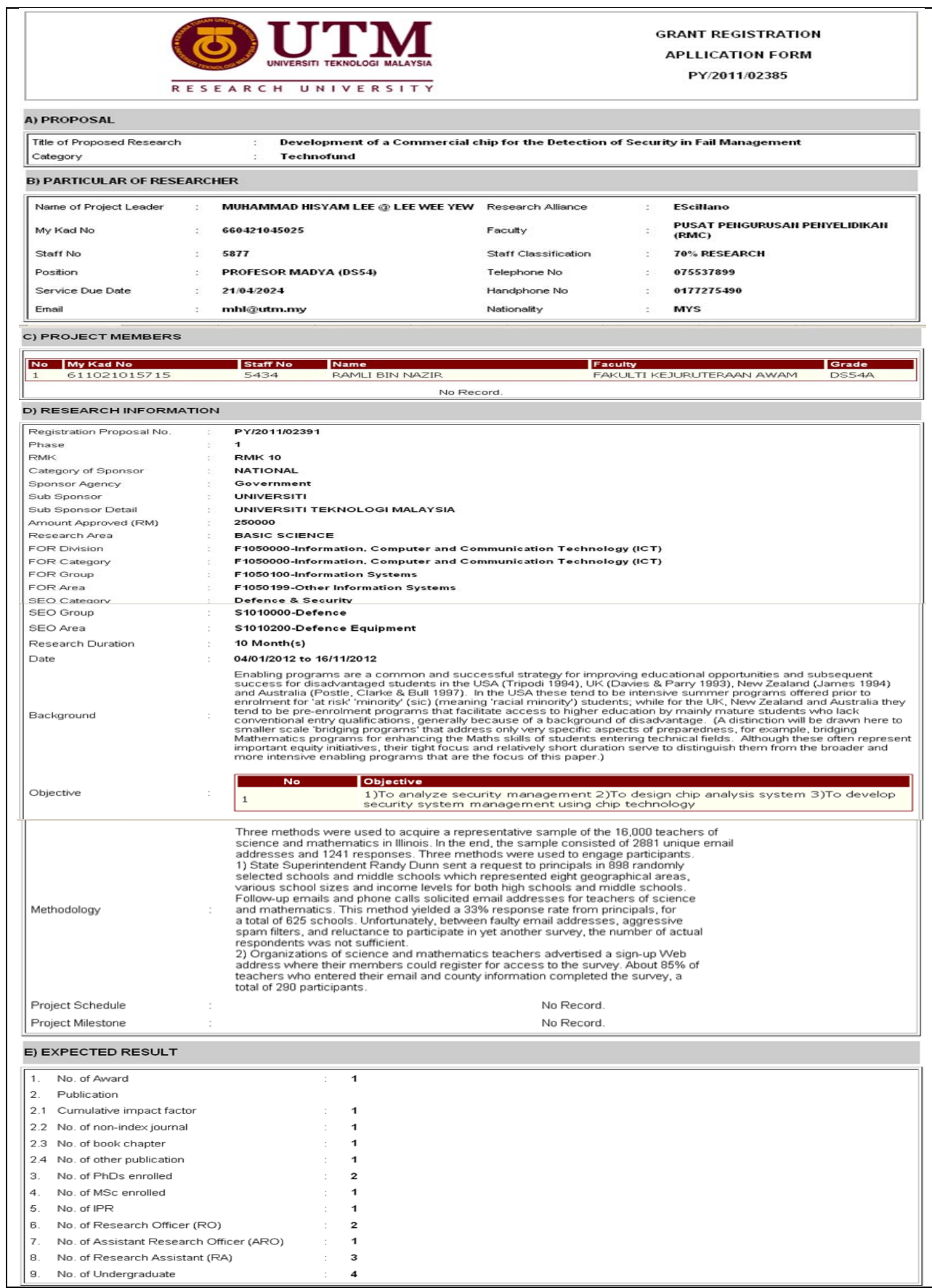

UTM | UNIT IT – RESEARCH MANAGEMENT CENTER (RMC) Page 20

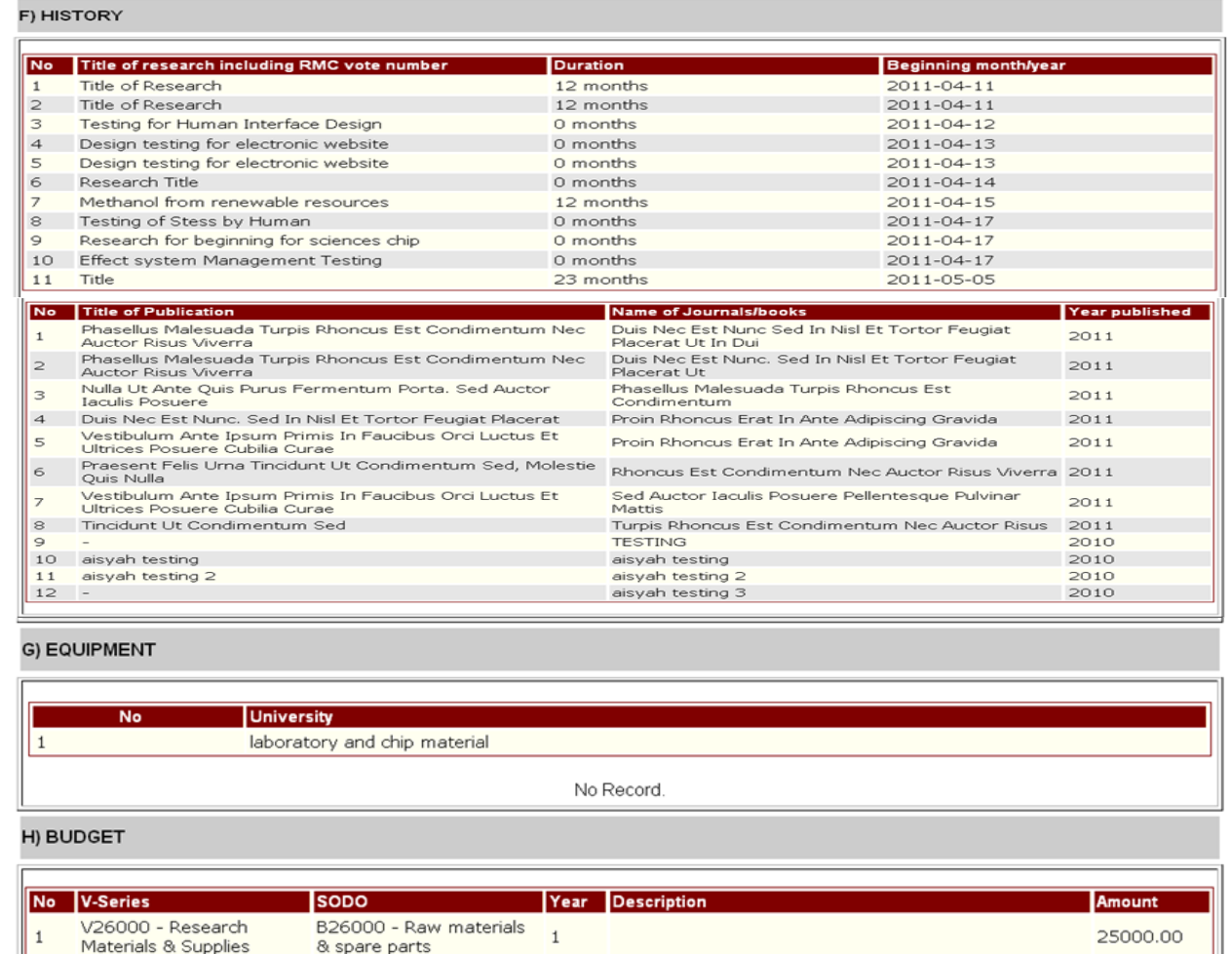

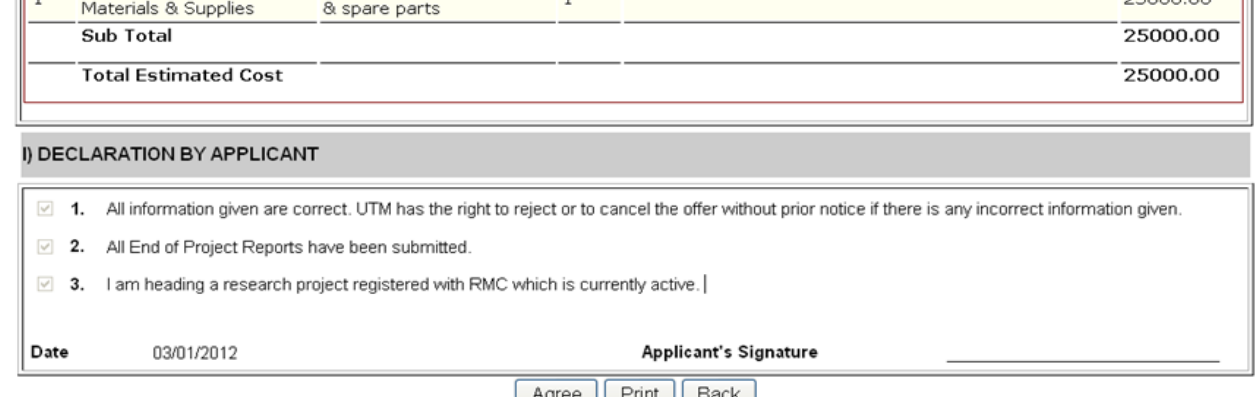

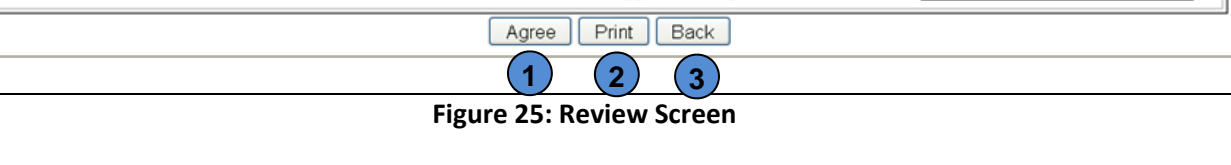

1) Click **Agree** button after agreed with all the information in application form.

2) Click  $\Box$  button to print the application form.

**3**) Click  $\Box$  button to enter the previous page.